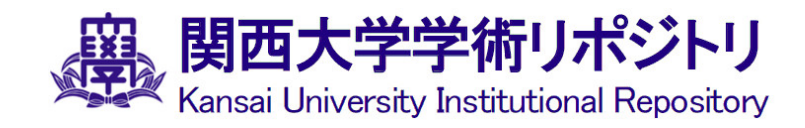

**[研究ノート] エージェントシミュレーションのす**

# 著者 谷田 則幸 雑誌名 關西大學經済論集 53 4 381-397 発行年 2004-03-15 [Note] An Introduction to Agent Based Simulation URL http://hdl.handle.net/10112/13607

研究ノート

# エージェントシミュレーションのすすめ

#### 谷  $H$ 馴 坴

#### 概 要

本稿では、最近社会科学の分野でも注目されているマルチェージェントモデルによるシ ミュレーションを扱う。社会科学におけるシミュレーションについて歴史やその必要性を 概観するとともに、マルチェージェントシミュレーションのプラットホームとして開発さ れたいくつかのシミュレータを紹介する。とくに、構造計画研究所により開発された KK-Multi Agent Simulator (KK-MAS)を取り上げるとともに、シミュレーション事例に ついても議論する。

キーワード:エージェント、シミュレーション、マルチェージェントシミュレータ、創発、 ミクローマクロ・ループ 経済学文献季報分類番号: 02-21

1. はじめに

経済学をはじめとする社会科学において、コンピュータシミュレーションが利用されるよ うになったのは、 1960年代であるが、注目を集めるようになったのは1990年代になってから であろう。社会科学におけるコンピュータシミュレーションの歴史については、 [Troitzsch97] に詳しく紹介されている。 1960年代は、大学の研究にコンピュータが導入さ れた時期であり、その能力も現在のコンピュータと比べると非力なものであった。そのた め、当時は、離散事象シミュレーションやシステムダイナミクスによるシミュレーションな どに限られていた [Troitzsch97]

比較的、成功を収めたと考えられるものに、政策分野でのミクロシミュレーションがあ る。ミクロシミュレーションは、確率過程論に理論的な端を発する。ミクロシミュレーショ ンでは、個人や家計などの大規模なミクロデータのサンプルを用い、遷移確率を用いて時間 経過をシミュレートすることで、そのサンプルに変化を与える。それを繰り返すことで、得 られた何ステップか後のサンプル集合に統計的解析を施し、得られた統計量を推定値として 用いるというものである。

社会シミュレーション研究での大きな変化は、 1990年代に現われたマルチェージェントモ デルに基づくシミュレーションであろう。マルチェージェントモデルは、自立的主体(エー

ジェント)が複数存在し、それらが相互作用しながら行動する(ミクロレベル)ことで、次 元の異なる現象を創発する(マクロレベル)という仕組みをシミュレートするものである。 このようなシミュレーションをマルチェージェントシミュレーションというが、これは、コ ンピュータサイエンスにおける人工知能研究、とくに分散人工知能における研究的蓄積と密 接に関係している [Doran97]。また、人工知能研究の一分野である「機械学習 (Machine Learning)」も、エージェントがシミュレーションでの行動の中で、環境や他のエージェン トの行動から学習するということの必要性から、深く関係している [Gilbert&Troitzsch99, Sutton&Brato98].

これらの社会シミュレーションの方法以外にも、マルチレベルシミュレーションモデル、 セル・オートマトンモデルなどが存在する[Gilbert&Troitzsch99]

本稿では、このような社会シミュレーションの発展の流れの中で、マルチェージェントシ ミュレーションに着目し、それを実現するためのツールとしてのシミュレータを紹介する。 とくに、日本語環境での使用が可能で、ある程度の複雑なシミュレーションモデルも構築し うる KK-MAS(構造計画研究所)のインターフェースを示すとともに、シミュレーション 適用事例を紹介する。

2. マルチェージェントシミュレータ

マルチェージェントシミュレーションを行うプログラムをマルチェージェントシミュレー タ(以下では、 MAS) という。 MASもプログラムであるので、 C++ Javaといったプログ ラミング言語を用いて、ユーザ自身が作成することもできる。しかしながら、 MASは単に ある入力を得て、処理をし、出力をする、というレベルにはとどまらない。多くのエージェ ントの相互作用をシミュレートすることをベースとして、そのエージェントが存在する「場」 を提供し、エージェントがどのように行動し、どのように変化するか、そしてエージェント の行動により「場」がどのように変化するか、などなど、実現しなければならない要素が多 く存在する。しかしながら、そのような要素は、マルチェージェントシミュレーションを行 う場合には、共通に必要なものであり、このようなシミュレーションを行うプラットホーム の共有が強く叫ばれてきた。また、シミュレーションを行いたいユーザは、必ずしもコン ピュータサイエンティストやコンピュータエンジニアではなく、本稿で扱う社会シミュレー ションに限っていえば、大半が社会科学者である。そのような意味でも、既存ソフトウェア としての MAS が必要であるといえよう。本章では、いくつかの代表的な MAS を紹介する。

### 2. 1 Swarm

Swarm は、米国 SantaFe 研究所で開発された MAS であり、複雑適応系を扱うことができ る。 M心の中では歴史が古く、その機能の豊富さから世界中の多くのユーザに支持されて いる。Swarm は、Unix 上で、X-Window、GNU Objective C を用いたクラスライブラリーと して構成されている。複雑なシミュレーションにも耐える機能を有し、その自由度もきわめ て高い。その一方で、高いプログラミングのスキルが要求され、多くの研究者は、専任のプ ログラマを雇っているとさえ言われるほどである。過去の研究で作成されたライブラリが利 用できるという大きなメリットはあるが、初心者には敷居が高いシミュレータであるといえ よう。より詳しくは、 Swarmのオフィシャルホームページを参考にされたい [Swarm04]

# 2 . 2 Starlogo

Starlogo は、米国 MIT で開発された MAS である。このシミュレータのベースには、プロ グラミングの容易な言語「Logo」が用いられており、Swarm と比べるとかなり身近なシ ミュレータであるといえよう。言い換えれば、あまりプログラミング経験を持たない研究者 や学生向けであるといえよう。また、最近、 Java版もリリースされ、 Windowsでも利用可 能になったこと、そして 2次元空間での GUIによるモデリングのしやすさは魅力である。 Swarm ほどの機能を必要としない場合には、選択肢の一つとなるであろう。より詳しくは、 Starlogo のオフィシャルホームページを参考にしていただきたい [Starlogo04]。

## 2. 3 KK-MAS

Swarm や Starlogo は、いずれも海外の研究機関で開発されたものであり、シミュレー ションに日本語は使えない。日本語環境でのその大きなデメリットを克服したのが、構造計 画研究所 KK.-MASであろう。 GUIによるモデリングや設定は容易であり、また、 Microsoft 社の VisualBasicに似た文法ルールを採用していることも初心者にも親しみやすいものであ る。実際、筆者のゼミナールでも今年度から KK-MASを用いて卒業研究を実施したが、 思った以上に面白いシミュレーションが行われていたように思う。また、 KK-MASを紹介 した書籍やホームページがあるので参考にされることをおすすめする [KK-MAS04、山影・ 服部02]。

3. KK-MASの概要

### 3. 1 KK-MASによるプログラミングの環境

KK-MAS を起動し、ファイルメニューから新規作成を選ぶと、「ツリー」ウィンドウ(以

下、 ツリー)、「キャンバスー WORLD」ウィンドウ (以下、 キャンバス) と「コントロール パネル」ウィンドウ(以下、コントロールパネル)がともに、右下に「選択」、「新規空間」、 「新規エージェント」、「新規変数」の 4つのボタンが表示される (図 1)。ただし、 4つのボ タンが表示されるのは、 キャンバスがアクティブのときのみである。 KK-MASによるプロ グラミングのうち、 モデルを設定するフェーズでは、 Windows GUIを用いて、 キャンバ スに絵を描くような要領で実現できる。まず、図 1の画面中に存在するウインドウやこの画 面から作成されるものについて簡単にまとめておく。

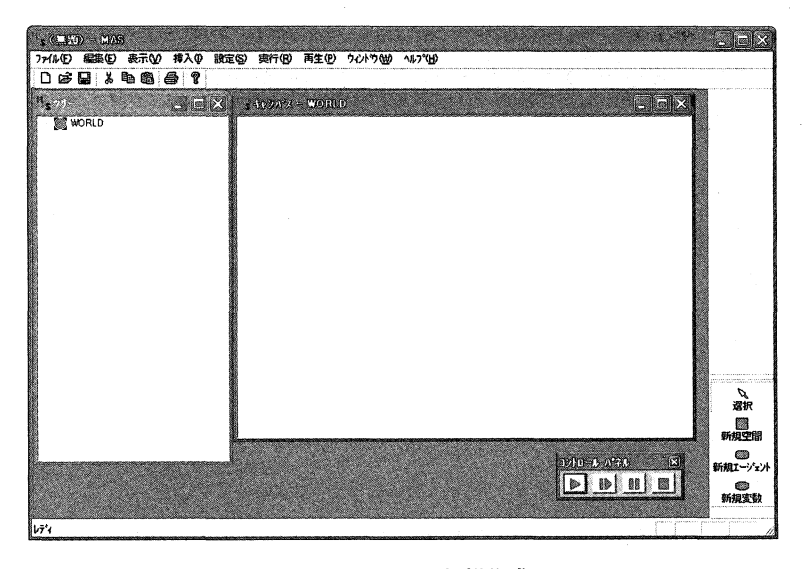

図1: KK-MASによる新規作成の画面

# <sup>①</sup>ツリー

新規作成時には、WORLD のみが表示されているが、作成が進むにつれて、シミュレー ションに用いる構成物 (MASでは、 コンポーネントと呼んでいる) が追加表示され、 WORLDをルート (根)、各コンポーネントをリーフ (菓) とする樹形図(ツリー) となる。 WORLD以下には、 その設定に応じて、「空間」、「エージェント」、「変数」が登場する。 <sup>②</sup>キャンバス

新規作成時には、「キャンバスー WORLD」しかないが、「空間」や「エージェント」を作 成すれば、 それらに対応するキャンバスも現れる。すなわち、 WORLD、空間、 エージェン トは内部にコンポーネントを持つことが出来、 それをそれぞれのキャンバス上で作成するこ とになる。そのためには、対象となるキャンバスをアクティブにし、右下にある 4つのボタ ンをクリック後、 キャンバス上でもう 1度クリックすることにより表示できる。実際には、 キャンバスとツリーは同期が取られているため、 キャンバス上にコンポーネントを追加する たびにツリーにも同じコンポーネントが表示されることになる。

③ WORLD

WORLD も MAS トではひとつのエージェントとして存在している。しかし、他のエー ジェントとは異なり、一つのシミュレーションモデルに対し、ユニークに存在し、かつ他の コンポーネント(空間、エージェント、変数)の最上位に位置する。

④ 空間

WORLDの下に作られるが、必ずしもシミュレーションモデルの中に存在する必要はな く、そのシミュレーションモデルによる。逆に、複数の空間を一つの WORLDの中に定義 することも出来る。空間の下には、エージェント、変数が定義できる。

⑤ エージェント

シミュレーションの主役であり、設定されたルールに従って行動をする。他のコンポーネ ントに影響を及ぼしたり、影響を受けたりする。エージェントの下には、エージェントと変 数が定義できる。

⑥ 変数

それぞれのコンポーネントが持つ情報を保持するものであり、数値だけでなく文字も値と して持ちうる。

⑦ コントロールパネル

新規作成時には、シミュレーションの実行、停止、一時停止、コマ送り (1ステップずつ 実行)を制御する 4つのボタンだけである。必要に応じて他の機能を実現するボタンなどを 追加することも出来、これを用いれば、シミュレーションのパラメータ設定を容易に実現す ることも出来る。

#### 3. 2 KK-MASの設定例

前述のように、 KK-MASにおけるモデル設定は、 Windows GUIにより、視覚的に行え る。本節では、それぞれのコンポーネントを設定する方法を示すことにより、設定できる項 目を見る。 KK-MASのようなできばえのシミュレータを用いる場合には、設定できない項 目やサイズの限界など、いくつかの制限事項が存在し、それによって行いたいシミュレー ションモデルが構築できないことがあり、シミュレータに合わせたモデルを作らなければな らない。そのためにも、「出来ること」をあらかじめ知っておくことは菫要である。

3. 2. 1 空間

空間を作成するためには、次のいずれかの方法により、「空間プロパティ」ウィンドウを 開くことから始まる。また、WORLD 上に複数の空間を設定する場合は、複数回繰り返さな

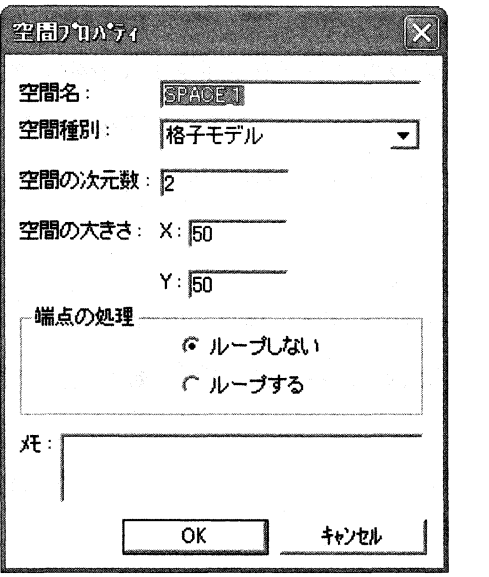

図2: 空間プロパティ ウィンドウ

ければならない。

- ① ツリーの WORLD (あるいは、「キャンバスー WORLD」)を右クリックし、ポップ ァップメニューから「空間の追加」を選択
- ② 右下にある 4つのボタンの中から、「空間」をクリックし、続けて、「キャンバスー WORLD」をクリック
- ③ ツリーの WORLDか「キャンバスー WORLD」がアクティブな状態で、「挿入」メ ニューから、「空間の追加」を選択

まず、「空間名」を入力する。デフォルトは、SPACE\_1になっているが、あとでどのよう な空間を表しているのかわかるようなネーミングをしておくことが望ましい。 H本語(漠 字)での入力も可能である。

次に、「空間種別」を設定する。空間種別は、空間の形状を意味し、「格子モデル」か、 「六角形モデル」の 2種類から選択できる。

「空間の次元数」は、「 2」で固定されている。これは、 2次元空間、すなわち平面を意味 するので、 3次元以上の空間は定義できない。

「空間の大きさ」は、縦横それぞれのセルの数によって設定する。空間の大きさは、シ ミュレーション時間にも影響を及ぼすので、不必要に大きくすることは望ましくない。

「端点の処理」は、エージェントが空間の上下左右の境界線を越えて移動したときに、ど のように扱うかを設定できる。「ループする」の場合は、たとえば右端の境界を超えたら左 端から現われるが、「ループしない」の場合は、そのエージェントは画面上から消滅する。 すなわち、前者は、「丸い地球」のイメージを表わしているといえよう。

「メモ」は、単なるコメントを書くところで、何を書いてもシミュレーションにはまった く影響しない。ただし、日本語127文字、半角文字256文字までである。

3. 2. 2 エージェント

空間の設定と同様に、エージェントの設定にも複数の方法があるが、類推可能と思われる ので、この小節以降は特にことわることなく、一つの方法のみを記述することにする。

エージェントを追加するためには、ツリーの WORLD (あるいは、空間やエージェント) を右クリックし、ポップアップメニューから「エージェントの追加」を選択し、「エージェ ントプロパティ」ウィンドウを開き、必要な設定を施す。

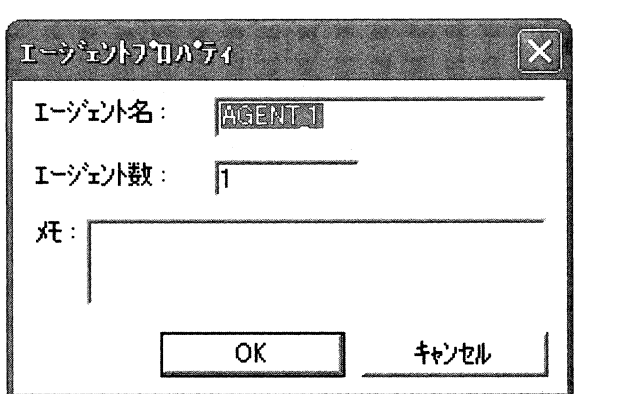

図3: エージェントプロパティ ウィンドウ

まず、「エージェント名」を入力する。デフォルトは、 AGENT\_lになっているが、あとで どのようなエージェントを表しているのかわかるようなネーミングをしておくことが望まし ぃ。日本語(漢字)での入力も可能である。

次に、「エージェント数」を設定する。同じタイプのエージェントをいくつ用意するかを 意味する。一般に、エージェントシミュレーションでは、エージェント間の相互作用を見よ うとしているので、通常は2以上が設定されることが多いが、シミュレーション内容により 1ということもあり得る。エージェント数の大小は、シミュレーションに要する時間に大き く影響を及ぼすので、注意が必要である。

複数種類のエージェントが必要な場合には、同様の設定を繰り返すこととなる。

#### 3. 2. 3 変数

変数は、 WORLD、空間、あるいはエージェントの下に作成することが出来る。空間上に

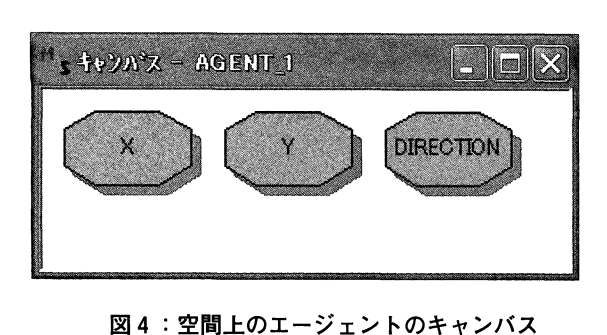

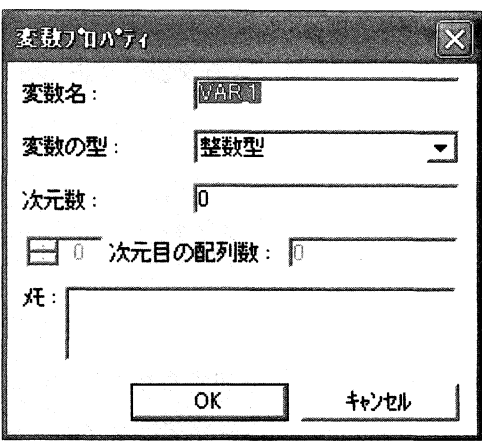

図5:変数プロパティ ウィンドウ

| 型の種類    | 型の名前       | 取りうる値                                                                           |
|---------|------------|---------------------------------------------------------------------------------|
| ブール型    | Boolean    | 真のときは True、偽のときは False の値を返す                                                    |
| 文字列型    | String     | 文字数は、0~1000                                                                     |
| 整数型     | Integer    | $-2147483648 - 2147483647$                                                      |
| 実数型     | Double     | (負の場合) -1.79769313486232*10 <sup>308</sup> ~4.94065645841247*10 <sup>-324</sup> |
|         |            | (正の場合) 4.94.65645841247*10 <sup>-324</sup> ~-1.79769313486232*10 <sup>308</sup> |
| オブジェクト型 | Object     | エージェントの実態値                                                                      |
| コレクション型 | Collection | オブジェクト型実数の配列                                                                    |

表1:変数の型

エージェントを作成した場合には、自動的に 3つの変数、「X」、「Y」、「Direction」が作成さ れる(図4)が、それ以外の場合には、ツリーの WORLD (あるいは、空間やエージェン ト)を右クリックし、ポップアップメニューから「変数の追加」を選択し、「変数プロパ ティ」ウィンドウ(図 5 )を開き、必要な設定を施す。

変数プロパティのウィンドウでは、まず変数名を入力する。デフォルトは、 VAR\_lになっ ているが、あとでどのような変数を表しているのかわかるようなネーミングをしておくこと が望ましい。日本語(漢字)での入力も可能である。

変数の型では、その変数に入る変数のタイプ(型)を設定しておく。

次元数では、変数のデータ配列を設定する。変数に、 1つの値だけを人れる場合には、 1 つの格納先があればよいが、それを「 0次元」の変数といい、デフォルトになっている(図  $6$ ).

配列数は、次元数が 1以上のときに設定できる。 1次元のときは列ベクトル(図 7) を、 2次元のときは行列(図8)をイメージするとわかりやすい。配列数で指定した数字に1を 加えた数の格納先があることに注意されたい。

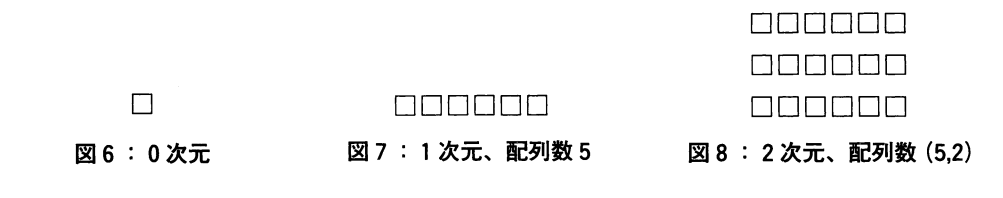

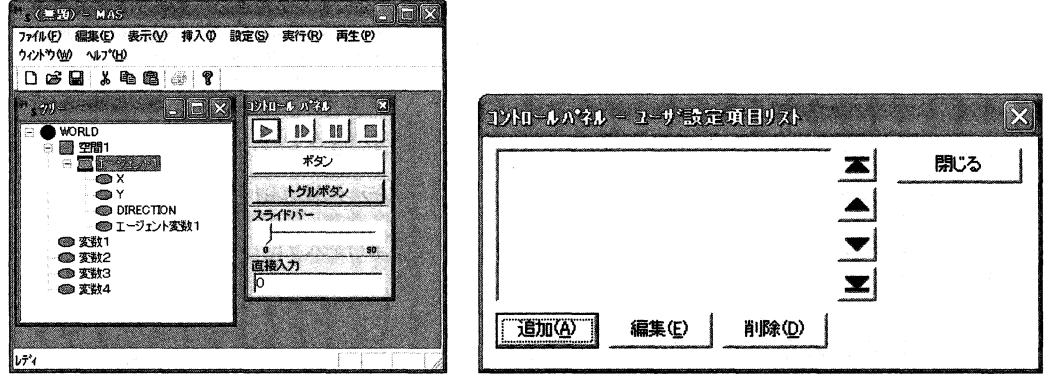

図 9 :ツリーとコントロールパネル

10:ユーザ設定項目リスト ウィンドウ

## 3. 2. 4 コントロールパネル

コントロールパネルでは、デフォルトのシミュレーションの「実行」、「ステップ実行」、 「一時停止」、「停止」のほかに、シミュレーション実行中に変数の値を変更するための仕組 みを設定することが出来る。ただし、ここでいう変数は、 WORLD直下にあるものに限られ る(図 9のツリー参照)。

「設定」メニューから「コントロールパネル設定を選択すると、「コントロールパネルー ユーザ設定項目リスト」ウィンドウが表示される (図10)。

つぎに、「追加」あるいは「編集」ボタンをクリックすると、「ユーザ設定項目」ウィンド ウが開くので、必要な設定を加える(図11)。

まず、「コントロール名」を記人するが、ここで入力した名前は、図 9のボックスにリス トアップされると同時に、コントロールパネルにもボタンの名称などとして現われる。した がって、出来るだけ分かりやすい名称を設定するべきである。また、あまり長い名前をつけ ると、コントロールパネル上のボタンとして見にくいので、長さにも注意が必要であろう。 変数名とは必ずしも同じである必要はないことに注意されたい。

設定対象には、 WORLD直下に定義された変数のリストが表示されているので、設定した い変数をこのリストの中から選択する。

インターフェースでは、コントロールパネル上での出現形状を指定する。「ボタン」は、 クリックしたときに「ON」の状態になり、任意の値が代人できる。「トグルボタン」は、

49

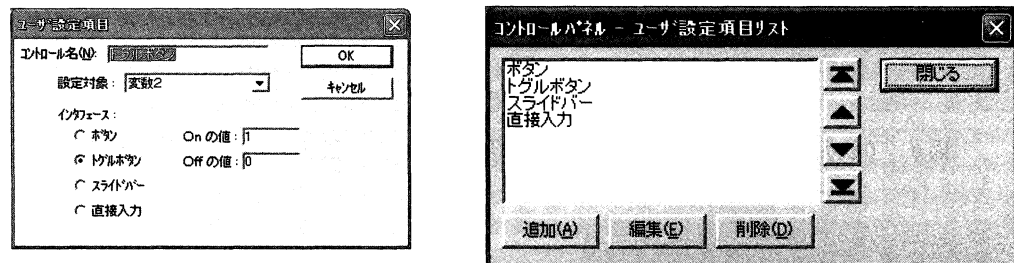

図11:ユーザ設定項目 12: ユーザ設定項目リスト ウィンドウ

「ボタン」と同じ形状をしているが、「ON」、「OFF」の 2状態を持ち、それぞれに任意の値 を代入することが出来る。「スライドバー」は、左右にスライドさせることにより、あらか じめ設定した範囲の任意の値を取得することが出来る。「直接入力」は、変数への代入値を シミュレーション中に明示的に変更(代人)出来る。図12のように設定したとき、図 9のコ ントロールパネルのようなレイアウトとなる。

# 3. 2. 5ルールの記述

3. 2. 1から 3.2. 4において、シミュレーションモデルのおおよその枠組みが完成でき たことになる。次に実際にシミュレーションを実行するために、ルールを実装することにな る。

3. 2. 5. 1 エージェントのルール

エージェントのルールは、同じ種類のエージェントの場合は同じ内容のルールを持つこと になる。一方、エージェントの種類が違う場合には、一般的には異なるルールを持つ。エー ジェントが同じルールで行動していたとしても、そのエージェントの位置や状態などは異な るため、同一時刻において同じ行動をとっていないことに注意されたい。

エージェントルールは、 2種類の部分からなる。ひとつは、シミュレーションでエージェ ントが生成されたときに一度だけ実行される初期ルール Agt\_lnitである。エージェントごと の初期値の設定などに使われるのが一般的である。もうひとつの部分は、 Agt\_Stepといい、 エージェントルールの本質的な部分である。ツリーの適当なエージェントを右クリックし、 ポップアップメニューから「ルールエデイタ」を選択すると、「ルールエデイタ」ウィンド ウ(図13) が開くので、このルールエデイタを用いてエージェントのルールを記述する。

14に、 MASユーザマニュアルより引用した簡単なエージェントルールの例を示す。 Microsoft社の VisualBasicになじみのある読者には、きわめて親しみやすい文法になって いることが分かるだろう。紙数の都合から、ルールの記述の詳細については、 MASユーザ

| りょかール エディター エーヴェントイ |    |    |         |
|---------------------|----|----|---------|
| Agt Init            | 検索 | 置換 | 517.234 |
| Ast_Init{           |    |    |         |
|                     |    |    |         |
| Ast_Step{           |    |    |         |
|                     |    |    |         |
|                     |    |    |         |
|                     |    |    |         |
|                     |    |    |         |
|                     |    |    |         |
|                     |    |    |         |
|                     |    |    |         |

図13:ルールエディタ

| Act Init                | 検索 | 置換 | 14行、1列 |
|-------------------------|----|----|--------|
| Agt_Init{               |    |    |        |
| $my.DIRX = 1$           |    |    |        |
|                         |    |    |        |
|                         |    |    |        |
| Ast_Step{               |    |    |        |
| If $my.X \leq 0$ Then   |    |    |        |
| $my.DIRX = 1$           |    |    |        |
| End If                  |    |    |        |
| If $my.X > = 49$ Then   |    |    |        |
| $my.DIRX = -1$          |    |    |        |
| End If                  |    |    |        |
| $my.X = my.X + my.DIRX$ |    |    |        |
|                         |    |    |        |

図14:ルールエディタを用いて記述されたルールの例

マニュアルの「第 3章エージェントルール文法」に委ねることとする [KK-MAS02]

# 3. 2. 5. 2 WORLD のルール

WORLDもひとつのエージェントであるので、そのルールもエージェントと同様に Agt\_Init と Agt\_Step の 2 種類の部分からなる。WORLD のルールは、その下にあるエージェ ントを制御することができるので、たとえばエージェント全体に対する一括処理を実現する ために用いることができる。それ以外については、 WORLD自身についてのルールを記述す る。

#### 3. 2. 6 初期値設定とデフォルト値設定

ツリーの適当なエージェントを右クリックし、ポップアップメニューから「初期値設定」 を選択すると、「初期値設定」ウィンドウ(図15) が開く。エージェントの新規作成時に設 定したエージェント数の分だけ行が表れるので、それぞれのエージェントごとに、変数値を 設定できる。図15において、左端の列中の 0から 9はエージェント ID (エージェントの番 号)を表わしている。エージェントではなく、変数に対して初期値設定する場合には、ッ リーの適当な変数を右クリックし、ポップアップメニューから「初期値設定」を選択する

| エージェント1     | x      | Y      | <b>DIRECTION</b> | エージェント変数1 |               |
|-------------|--------|--------|------------------|-----------|---------------|
| Ω           | 0.0000 | 0.0000 | 0.0000           |           | 0             |
|             | 0.0000 | 0.0000 | 0.0000           |           | n             |
| 2           | 0.0000 | 0.0000 | 0.0000           |           | n             |
| 3           | 0.0000 | 0.0000 | 0.0000           |           | Ω             |
| 4           | 0.0000 | 0.0000 | 0.0000           |           | n             |
| 5           | 0.0000 | 0.0000 | 0.0000           |           | ۵             |
| 6           | 0.0000 | 0.0000 | 0.0000           |           | 0             |
| 7           | 0.0000 | 0.0000 | 0.0000           |           | n             |
| 8           | 0.0000 | 0.0000 | 0.0000           |           | ٥             |
| g           | 0.0000 | 0.0000 | 0.0000           |           | ۵             |
|             |        |        |                  |           |               |
| 個別設定エージェント: |        |        |                  |           | 選択<br>ファイル入力: |

図15:初期値設定 ウィンドウ

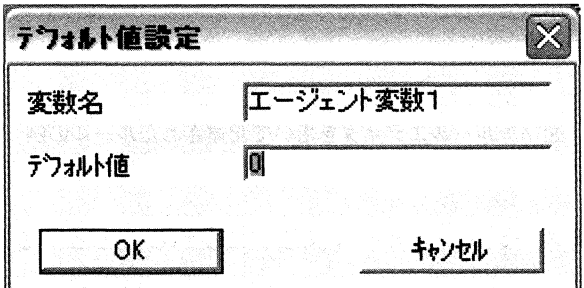

16: デフォルト値設定 ウィンドウ

と、「初期値設定」ウィンドウに変数の部分だけが表示される。

ツリーの適当な変数をクリックし、「設定」メニューから「デフォルト値設定」を選択す ると、「デフォルト値設定」ウィンドウが開くので、デフォルト値を設定する。一般的に、 変数に対しては、前述の初期値設定を用いるが、シミュレーション実行中にエージェントが 追加された場合には、ここで設定されたデフォルト値が設定されることになる。

#### 3. 2. 7出力設定の定義

シミュレーションでは、単に実行を開始し、ある一定の時間の経過後に終了し、その結果 のみを検証するというものではない。とくに、エージェントシミュレーションの場合は、、 クロレベルで、エージェントが時々刻々どのように移動・行動するか、他のエージェントと どのように影響を及ぼしあうかを観察するとともに、マクロレベルでその WORLD 全体が どのように変化し、どのような結果に収束するか(あるいは、収束しないか)など、ミク ロ・マクロの両方のレベルで起こる多くのことに関心がある。そのためには、どのような内

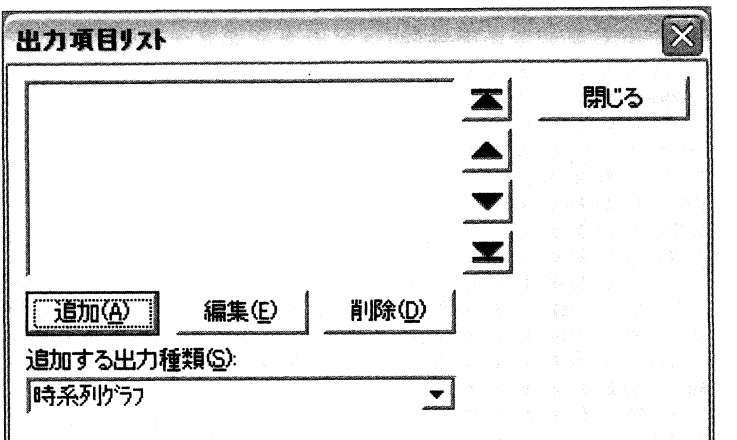

図17:出力項目リスト ウィンドウ

容のものが、どのような表現方法で得られるか、すなわちシミュレータとしてどのような結 果出力が可能であるかは、シミュレータ選択の大きな要素となる。また、既成のものである 以上、自分で作成したり、オーダーメードによるプログラムのように、思った出力が用意さ れていない場合もあるだろうが、そのようなときに、思った出力を作成してくれる(すなわ ち、そのためのデータを提供してくれる)柔軟性が要求される。

MASの場合は、後発のシミュレータであるということもあり、必要だと思われる出力が おおむね備わっているといえよう。 MASでの出力設定は、「設定」メニューから「出力設 定」を選択したときに現われる「出力項目リスト」ダイアログから行える(図17)。

17の「追加する出力種類」のリストには、以下のような出力の選択が可能である。いず れかを選択し、「追加」ボタンをクリックすることによりそれぞれの設定ウィンドウが開く。

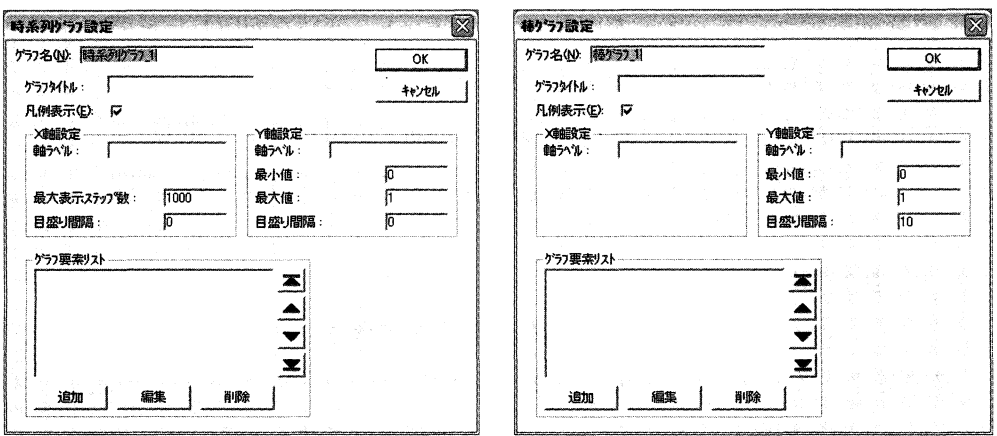

図18:時系列グラフ設定 19: 棒グラフ設定

.<br>In the same property of the company of the same company and the same of the same same of the same of the compa

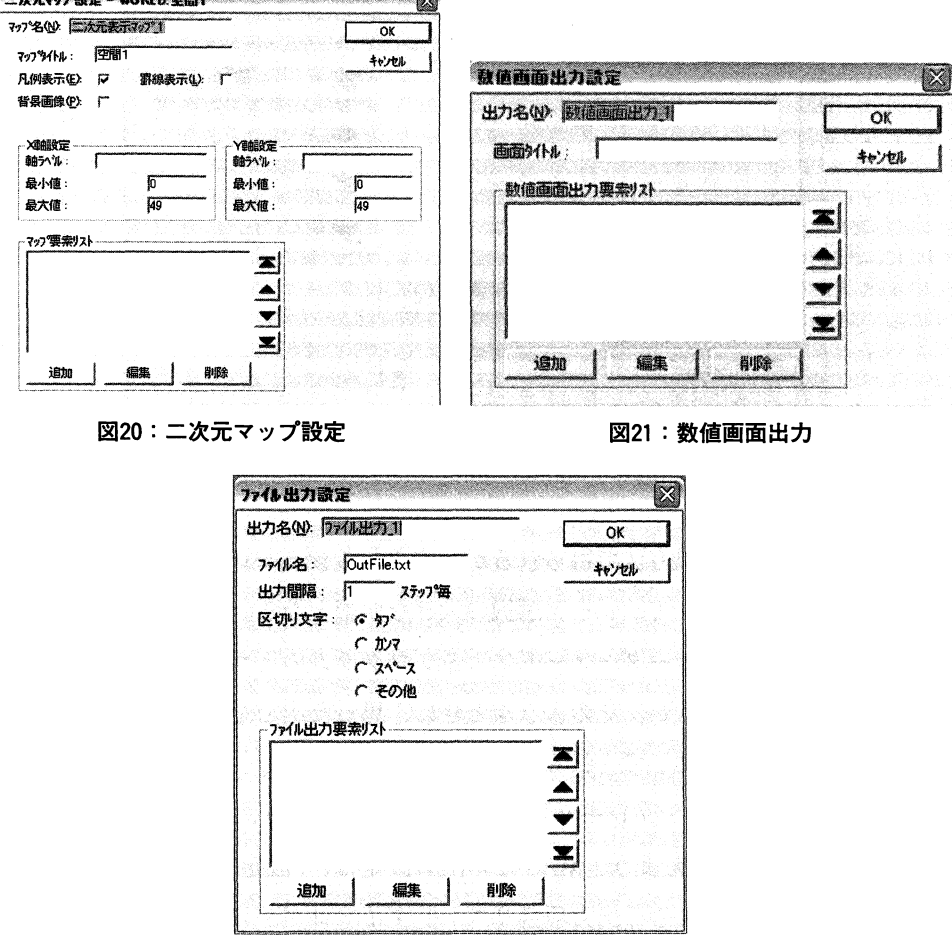

図22:ファイル出力設定

- ① 時系列グラフ:変数の値が、時間軸を持つ折れ線グラフとして出力される(図18)
- ② 棒グラフ:コンポーネントが平面上の棒グラフとして出力される(図19)
- ③ 二次元表示マップ:マップ上に、エージェント、変数を配置し、その時点でのエー ジェントの位置や変数の値の変化を出力する(図20)
- ④ 数値画面出力:コンポーネントの数値を画面上に出力する(図21)
- ⑤ ファイル出力:シミュレーションのログをファイルに出力する(図22)

# 3. 2. 8 実行環境設定

シミュレーションの実行の際の制御情報の設定ができる。設定項目には、「シミュレー ション終了条件(ステップ数、時間など)」、「ログファイルのファイル名の設定」、「エー ジェントルール実行順序」、「シミュレーションを連続実行させるときのパラメータとしての 変数初期値の変化方法」、「レポート出力の設定(ファイル名や区切り文字の指定など)」が ある。いずれも、効率よくシミュレーションを行うために必要なものである。

4. KK - MAS を用いたシミュレーション事例

本章では、筆者のゼミナールに所属する学生が KK-MASを用いて行ったシミュレーショ ンを紹介する。本来であれば、 KK,\_-MASの開発元である、構造計画研究所主催のコンペ ティションでの優秀賞などについて触れるべきところかもしれないが、学部生レベルであっ ても、比較的興味深い結果を導出できるということの例として紹介することとした。

このシミュレーションは3種生物間の生存競争と系の安定性について考察したものであ る。

2種生物間の捕食・被捕食関係を微分方程式でモデル化した Lotka-Votera方程式は、数 理生物学にとどまらず、 Goodwinの景気循環モデルと関連して、経済学においても馴染み 深いモデルである。[小林04] では、 HungryLotka-Voltera方程式にヒントを得て、多種間 の捕食関係のシミュレーションを行った。オリジナルのオオカミーヒッジの捕食関係に加 え、オオカミキラーーオオカミという捕食関係を導入した。この系では、「オオカミ増→ヒ ッジ減、オオカミキラー増→オオカミ減→ヒッジ減、オオカミキラー減→オオカミ増」とい

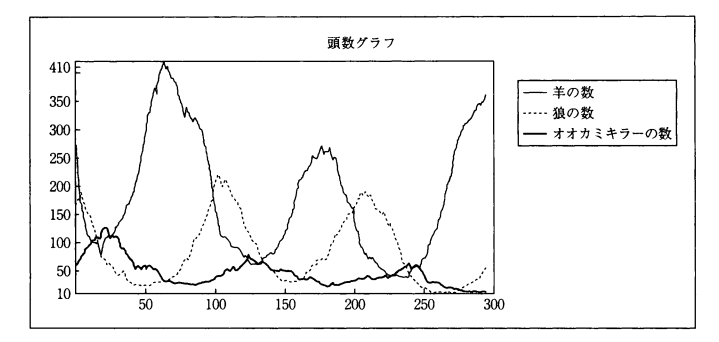

図23:3種間のシミュレーション

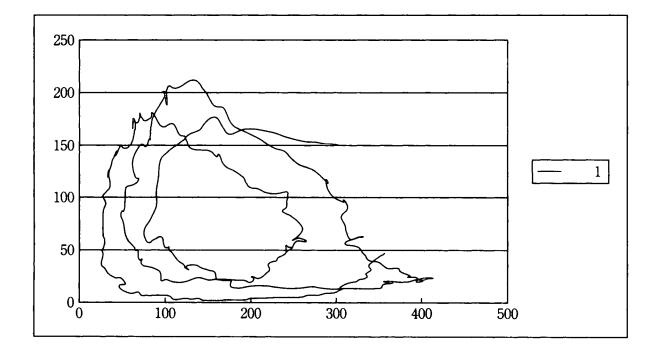

24:オオカミ (Y) とヒッジ (X) の頭数の変化

う構図が予想されるが、意外にもオオカミキラーが早々と姿を消し(図23)、残ったオオカ ミとヒッジが比較的安定した周期の増減を繰り返すことを、シミュレーションの出力結果か ら確認した (図24)。

このような結果の原因を次のように考察している。ヒッジはオオカミに食べられない限 り、牧草を食べ、複利的に増加するため、オオカミは増減を繰り返しながらも、比較的安定 してヒッジを捕食することができた。しかし、オオカミキラーはオオカミの増減が激しいた め、安定して捕食することができず、結果として飢えて絶滅してしまった、というものである。

続いて、 5種間のシミュレーションも実施されたが、結果は芳しくはなかったようである。

5. まとめ

本稿では、社会シミュレーションの分野で活発な研究がなされているマルチェージェント シミュレーションについての概要述べるとともに、代表的なシミュレータについての紹介を 行った。とくに、構造計画研究所の KK-MASは、日本語環境でも使え、その利用も比較的 容易であり、研究者のみならず、学部学生にも使ってもらいたいという思いから、その仕様 の解説を行い、卒業論文でのシミュレーション事例を紹介した。

マルチェージェントシミュレーションは、優れたシミュレータの登場により、多くの研究 者がシミュレーションを行っている。しかし、他のシミュレーションと同様、その初期値に よって結果が大きく異なるなどの問題は抱えている。また、各エージェントの行動を左右す る学習能力についての理論的研究も平行して行われなければならない。しかし、エージェン トシミュレーションには大きな可能性を秘めていることも事実であり、今後の発展が大いに 期待される。

#### 謝 辞

本稿では平成15年度関西大学学部共同研究(財政・金融政策の有効性に関する理論的・実証的研 究)の成果報告の一部である。また、株式会社構造計画研究所より、 KK-MASを貸与していただ きました。ここに記して、謝意を表したい。

#### 参考文献

- [Doran97] J.E. Doran, Foreknowledge in artificial societies. In R. Conte, R. Hegselmann and P. Terna (eds), Simulating Social Phenomena, Lecture Notes in Economics and Mathematical Systems, Vol.456, pp.457-470, Springer-Verlag, Berlin, 1997.
- [Gilbert&Troitzsch99] N. Gilbert & KG. Troitzsch, "Simulation for the Social Scientist", Open University Press, 1999.

[KK-M 02]構造計画研究所,「MultiAgent Simulator日本語版ユーザーマニュアル」, 2002.

56

[KK-M 04] 構造計画研究所 MASコミュニティホームページ (URL http://www.kke.eo.jp/mas/, 2004年2月1日現在).

[Starlogo04] MIT Starlogo Home Page (URL http://education.mit.edu/starlogo/, 2004年2月1日現在).

[Sutton&Barto98] R.S. Sutton & AG. Barto, "Reinforcement Learning: An Introduction", MIT Press, 1998.

- [Swarm04] The Swarm Development Group Home Page (URL http://www.swarm.org/, 2004年2月1日 現在).
- [Troitzsch97] K.G. Troitzsch, "Social simulation origins, prospects,purposes". In R.Conte, R. Hegselmann and P. Terna (eds), Simulating Social Phenomena, Lecture Notes in Economics and Mathematical Systems, Vol.456, pp.41-54, Springer-Verlag, Berlin, 1997.
- [小林04]小林亮,「Multi Agent Simulator による多種生物間の生存競争と系の安定性に関する考察」. 2003年度関西大学経済学部谷田ゼミナール卒業論文.
- [山影・服部02]山影進・服部正太編著.「コンピュータのなかの人工社会」.共立出版, 2002.